# **BALABAQSHA** SITCEN SITUATION CENTER

## **Ата-аналарға арналған**

#### **нұсқаулық**

*(кезектен тыс өтініш беру)*

Маусым 2019 ж.

#### **balabaqsha.sitcen.kz порталының басты беті**

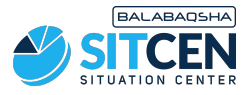

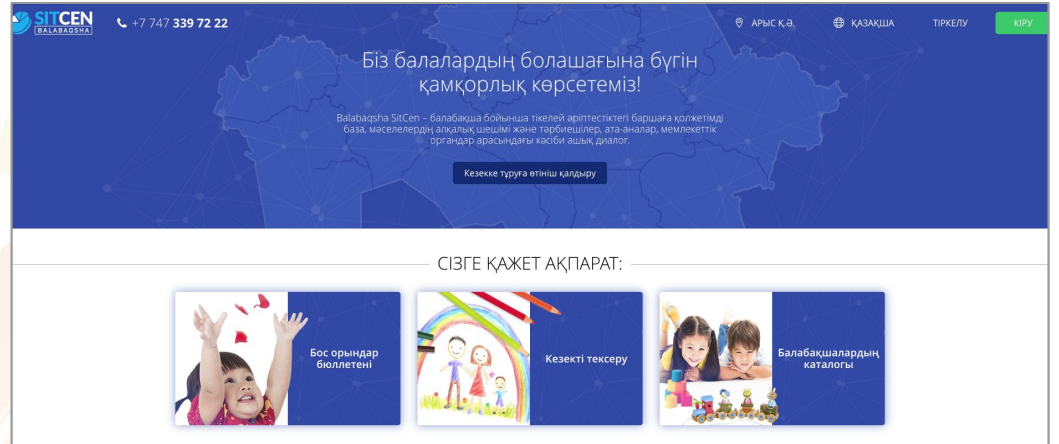

Басты бетте келесі ақпараттар бар:

- бос орындар бюллетені;
- МДҰ-ға кезектер;
- мектепке дейінгі ұйымдар каталогы;
- статистика;
- пайдаланушылардың пікірлері.

Сайттың оң жақ жоғарғы бұрышында геолокация мен тілді ауыстыру мүмкіндігі бар. Порталға тіркелу үшін «**Тіркелу**» батырмасын шерту қажет. Егер Сіз тіркелген болсаңыз, «**Кіру**» батырмасын қолданыңыз.

#### **Тіркелу**

- 1. Телефон нөмірін енгізіп, *Қолданушылардың деректер саясатына* (жазбаны шертіп, танысуға болады) келісім ретінде белгі қою жəне «**Код сұрату**» қажет;
- 2. Көрсетілген нөмерге СМС арқылы келген кодты енгізіп, «**Жіберу**» батырмасын шерту керек;
- 3. Құпия сөз ойлап тауып, растап, «**Сақтау**» батырмасын басу керек;
- 4. Ата-ананың ЖСН енгізіп, «**Жіберу**» қажет. ЖСН енгізгенде жүйе атаананың мəліметтерін (ТАЖ, туған күні) шығарады. Егер мəліметтер дұрыс болса, «**Жіберу**» батырмасын басу қажет.

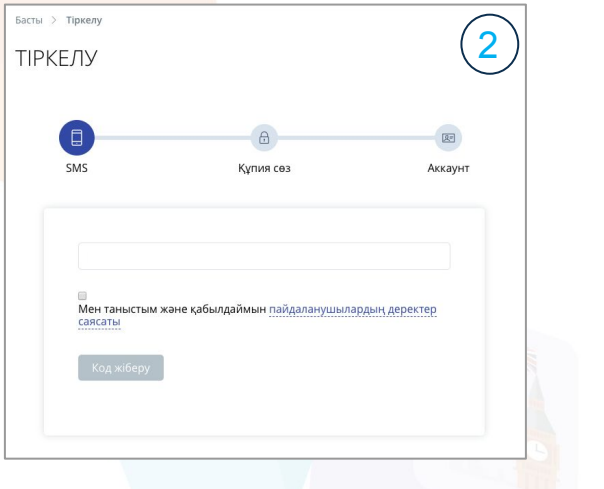

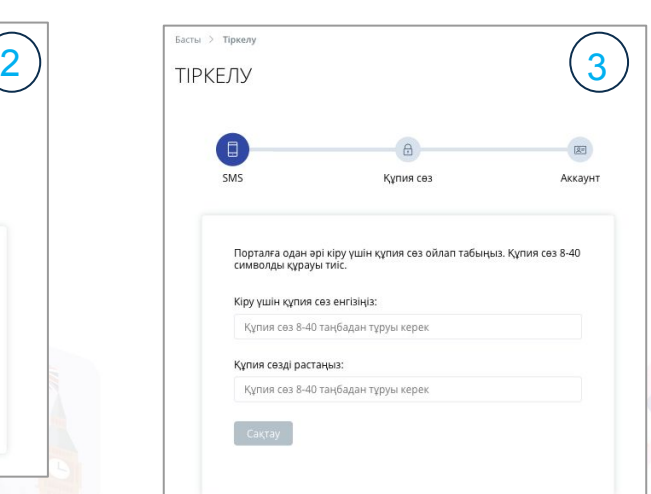

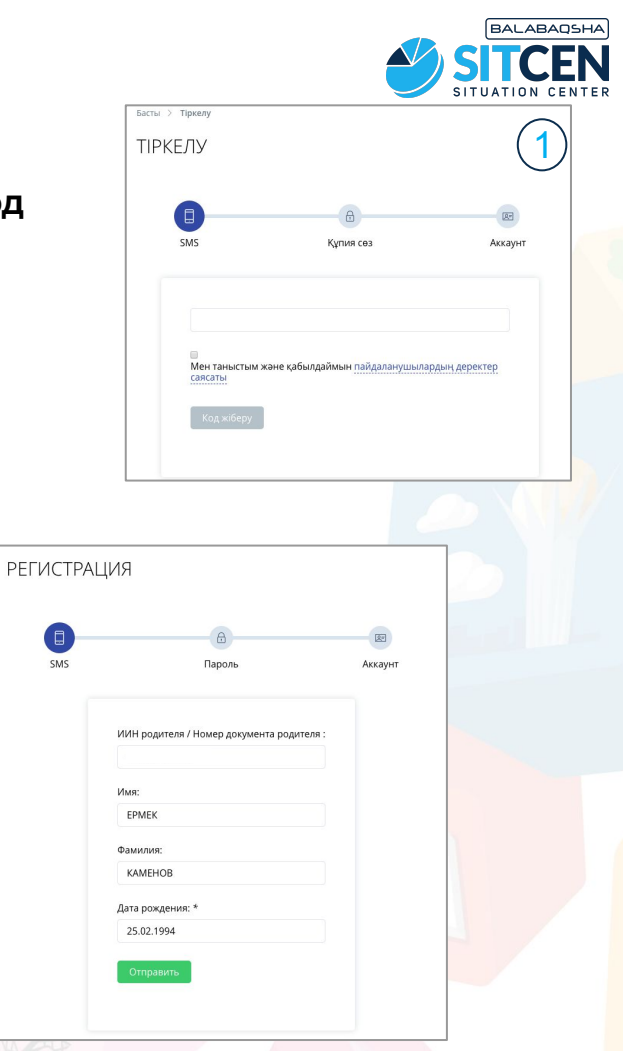

## **Профайл**

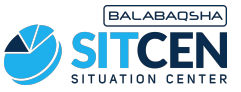

Тіркелгеннен соң ата-ана «**Профайл**» бөлімінде өзі жайлы ақпаратты толықтыруы қажет:

- «**Фото өзгерту**» батырмасы арқылы сурет жүктеу керек.

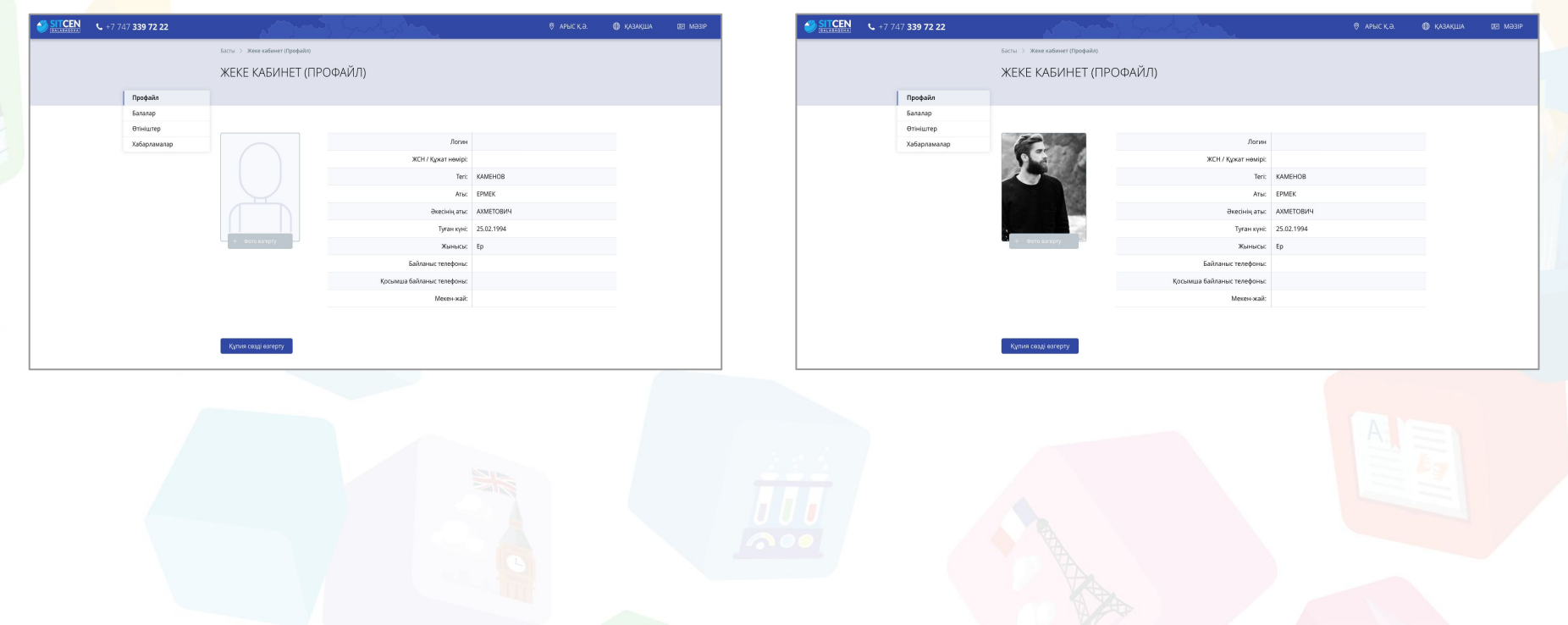

#### **Балалар**

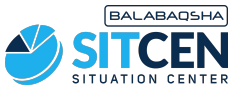

- 
- 1. «**Мəзірде**» «**Балалар**» бөліміне өтіп, «**Баланы қосу**» батырмасын басу керек;
- 2. «**ЖСН**» жолына баланың ЖСН-ін енгізіп, «**ЖСН тексеру**» батырмасын басу қажет, жүйе баланың мəліметтерін шығарады. Егер мəліметтер дұрыс болса, «**Сақтау**» шерту керек.

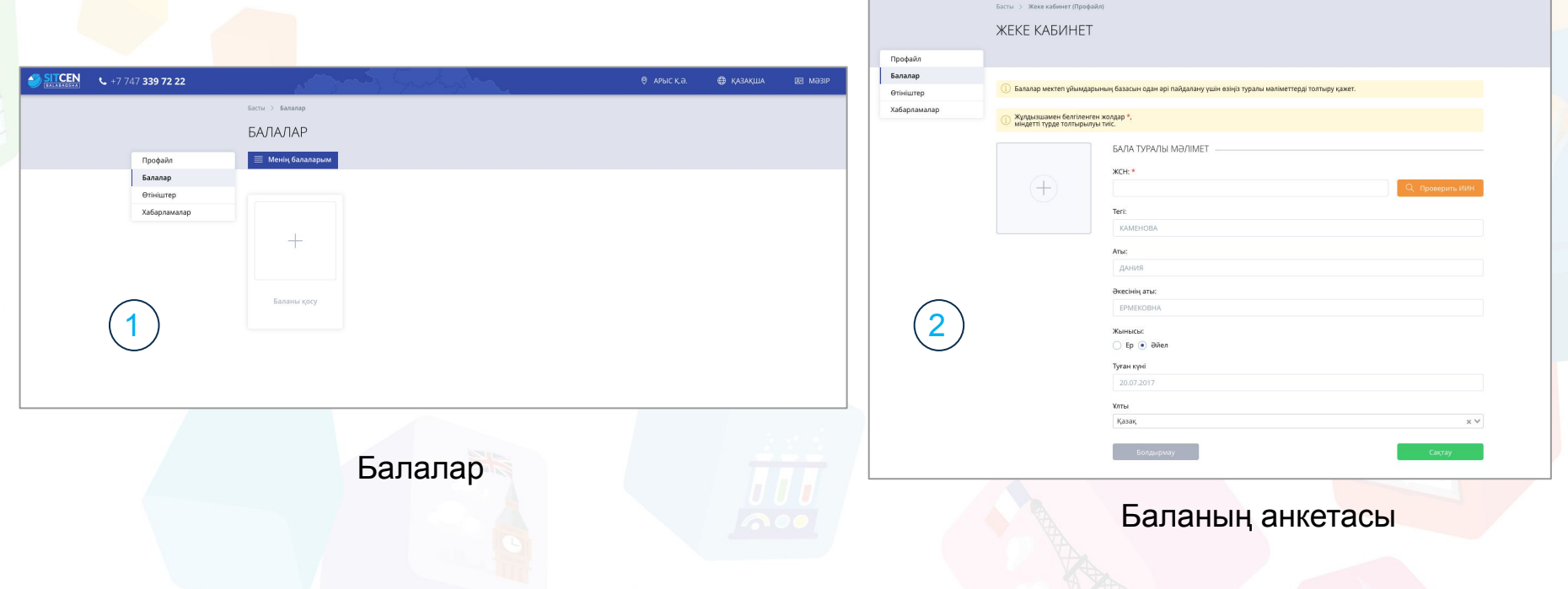

#### **Өтініштер**

Профайл Балалар

Өтініштер

Хабарламалар

- 1. «**Мəзірде**» «**Өтініштер**» бөліміне өтіп, «**Өтініш қосу**» батырмасын шерту керек;
- 2. Баланы таңдап, барлық міндетті (жұлдызшамен белгіленген) жолдарды толтыру қажет;
- 3. «**Өтініш түрін**» «кезектен тыс» деп көрсетіп, қажет санатты тандау керек:

Өтініш қосу

- әскери қызметшілердің, оның ішінде қызмет өткеру кезінде қаза тапқан, қайтыс болған немесе хабарсыз кеткен əскери қызметшілердің балалары;
- арнаулы мемлекеттік органдар қызметкерлерінің, оның ішінде қызмет өткеру кезінде қаза тапқан, қайтыс болған немесе хабарсыз кеткендердің балалары.

2

Профайл

Балалар

Өтініштер

Хабарламалар

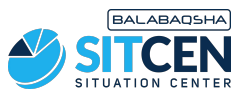

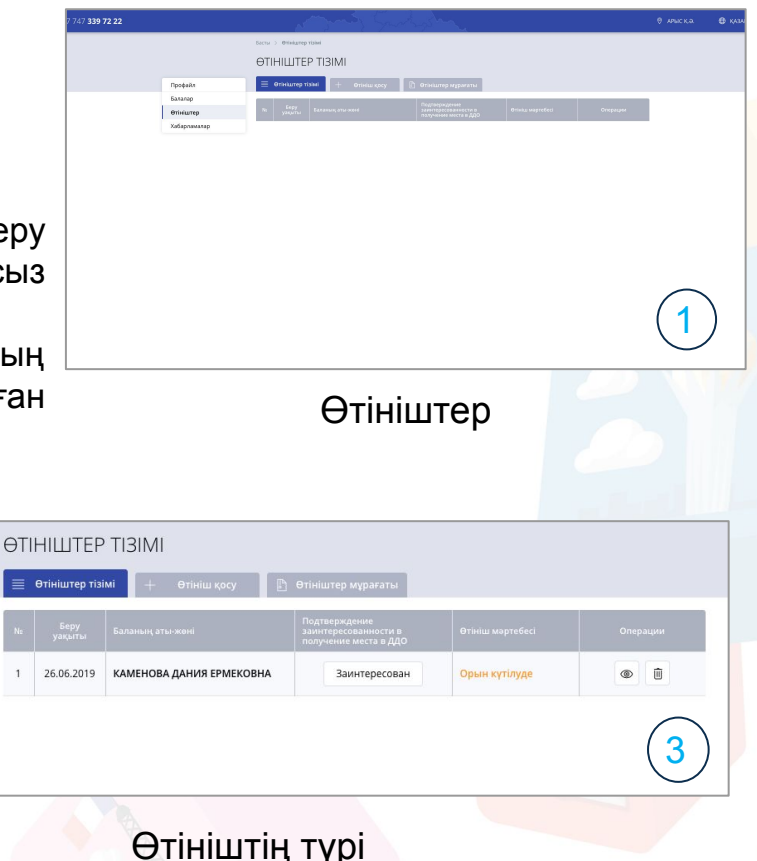

ӨТІНІШТІ ҚАЛДЫРУ

Кұлдызшамен белгіленген жолдар \*

міндетті түрде толтырылуы тиіс

**КАМЕНОВА ДАНИЯ ЕРМЕКОВНА** 

□ Қазақша □ Орысша □ Өзбекше

Егер балаңыз тізімде болмаса

Эталонное время сервера: 2019.06.18 11:25:56

Баланы таңдаңыз: \*

Ton typi: \* Кәдімгі Оқыту тілі: \*

Облыс: Түркістан облысь

#### **Өтініштер**

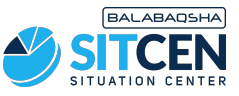

- **1. «Келесі»** батырмасын басу керек;
- 2. Жеңілдікті растайтын құжатты тіркеу қажет:
- әскери қызметшінің немесе арнаулы мемлекеттік органдар қызметкерінің жұмыс орнынан берілген, уәкілетті адамның мөрімен жəне қолымен расталған анықтаманың скан-көшірмесі (болған жағдайда) (берілген күнінен бастап күнтізбелік 10 күн ішінде жарамды);
- **1. «Жіберу»** батырмасын шерту керек. Өтініш «**Өтініштер тізімі**» бөлімшесінде «**Құжаттарды тексеру**» мəртебесімен пайда болады.;
- 2. Барлық өшірілген өтініштер «**Өтініштер мұрағаты**» бөлімінде орналасады. «**Себет**», «**Растау**» батырмаларын шерту арқылы өтінішті өшіру мүмкіндігі бар.

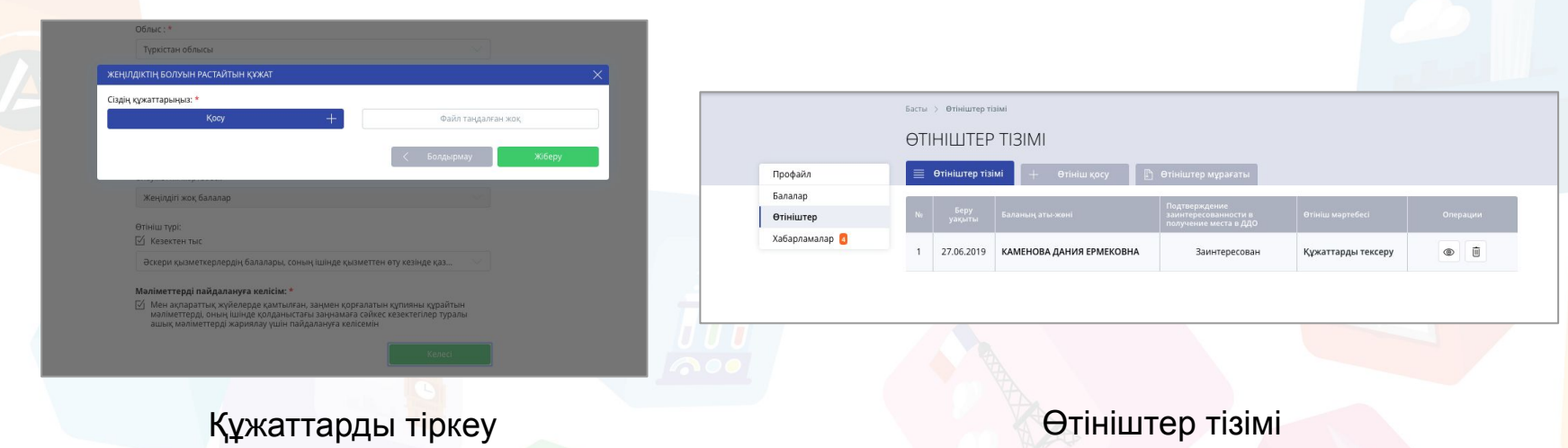

#### **Бюллетеньге өтініш жіберу**

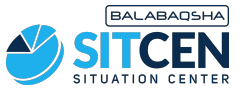

- 1. Құжаттарды тексергеннен кейін сіз жеңілдіктің болуын растау/бас тарту туралы хабарлама аласыз. Өтініштің мəртебесі «**Орын күтілуде**» мəртебесіне өзгереді;
- 2. Бюллетеньге өтініш жіберу үшін «**Мəзірде**» «**Өтініштер**» бөліміне өтіп, «**Операциялар**» қатарынан «**Көру**» батырмасын шерту қажет;
- 3. Жаңа бетте «**Бюллетеньге өтініш жіберу**» қадамында «**Көру**» батырмасын шерту керек..

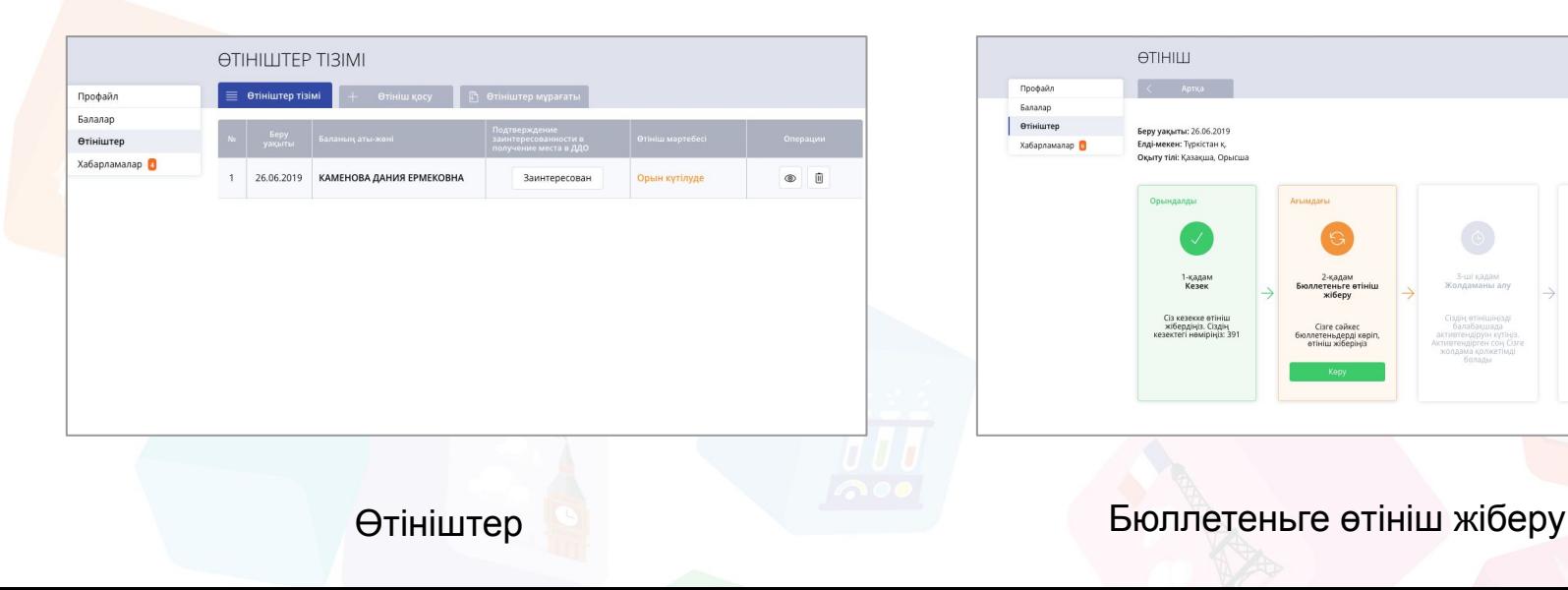

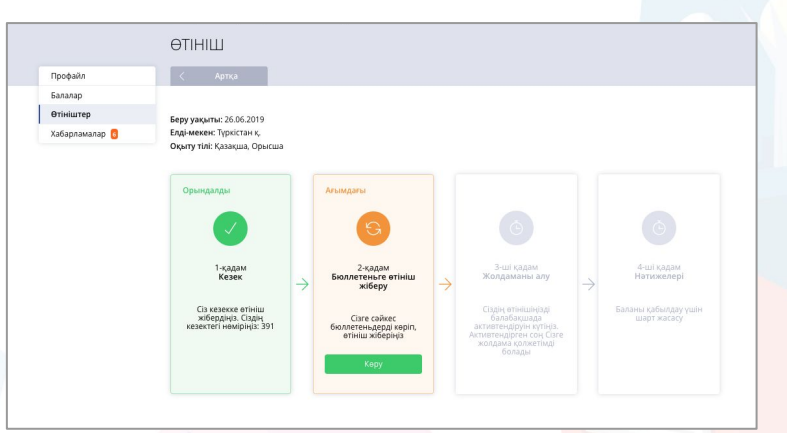

#### **Бюллетеньге өтініш жіберу**

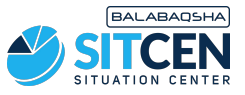

- 1. Бюллетеньдердің толық тізімі бар бет ашылады;
- 2. Өтініш жіберу кезінде көрсеткен ауданды таңдаңыз;
- 3. Бюллетеньдермен танысып, Сізге балаңыздың туылған жылы мен оқыту тіліне сəйкесін таңдаңыз;
- 4. Сондай-ақ жалпыға қолжетімді бюллетеньдерді іздеу үшін «**Барлығына қолжетімді**», мəртебелі қолжетімділік кезінде «**Маған қолжетімді**» фильтрін қолдануға болады;
- 5. Егер баланың туылған жылы, өтініштегі оқыту тілі мен елді-мекені бюллетеньдегі мəліметтермен сəйкес келсе, «**Өтініш жіберу**» батырмасы пайда болады. Аталған батырманы шертіп, баланы таңдап, «**Растау**» қажет.

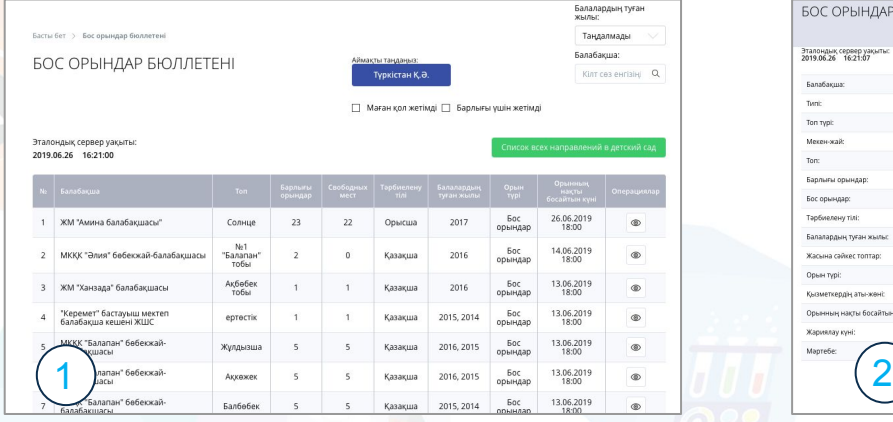

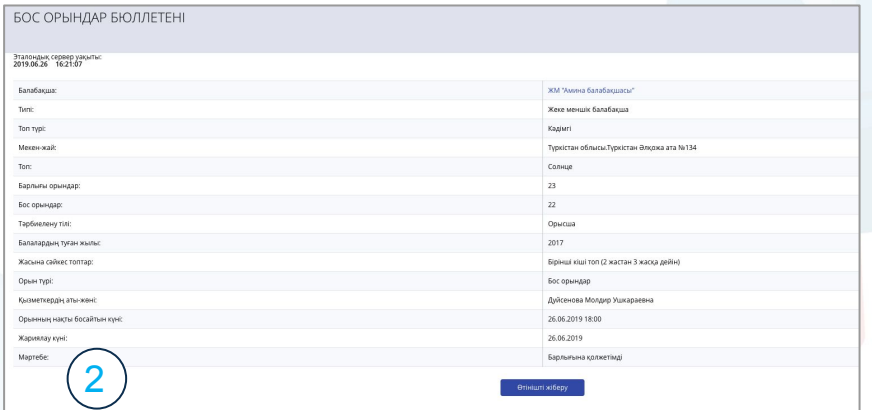

#### Бос орындар бюллетенінің тізімі Қажет бюллетенге өтініш жіберу

# **Активтендіруді күту**

1. Бюллетеньге өтініш жібергеннен кейін сізге мектепке дейінгі ұйым қызметкерінің сіздің өтінішіңізді активтендіруін күту қажет;

**BALABAOSHA** 

- 2. Сіз қызметкердің өтінішті активтендіргенін жəне одан соң «**Хабарламалардағы**» немесе өтініштер бөліміндегі сілтеме бойынша жолдаманы жүктеу қажет екенінен хабардар боласыз. Жолдама 5 жұмыс күніне жарамды;
- 3. Тиісінше 5 жұмыс күні ішінде мектепке дейінгі ұйымға өтініш беруші мен баланың жеке басын куəландыратын құжаттармен, медициналық анықтамамен жəне жолдамамен келу қажет. Басқа жағдайда, өтінім 10 жұмыс күніне тоқтатым-параққа түседі;
- 4. Сіз мектепке дейінгі ұйымға белгіленген мерзімде келе алмайтын жағдайда, растайтын құжаттарды міндетті түрде қоса жүктей отырып, жолдаманың қолданылу мерзімін қосымша 30 күнтізбелік күнге дейін бір рет ұзарта аласыз. Жолдаманы əрекеттің соңғы күні ұзартуға болады.

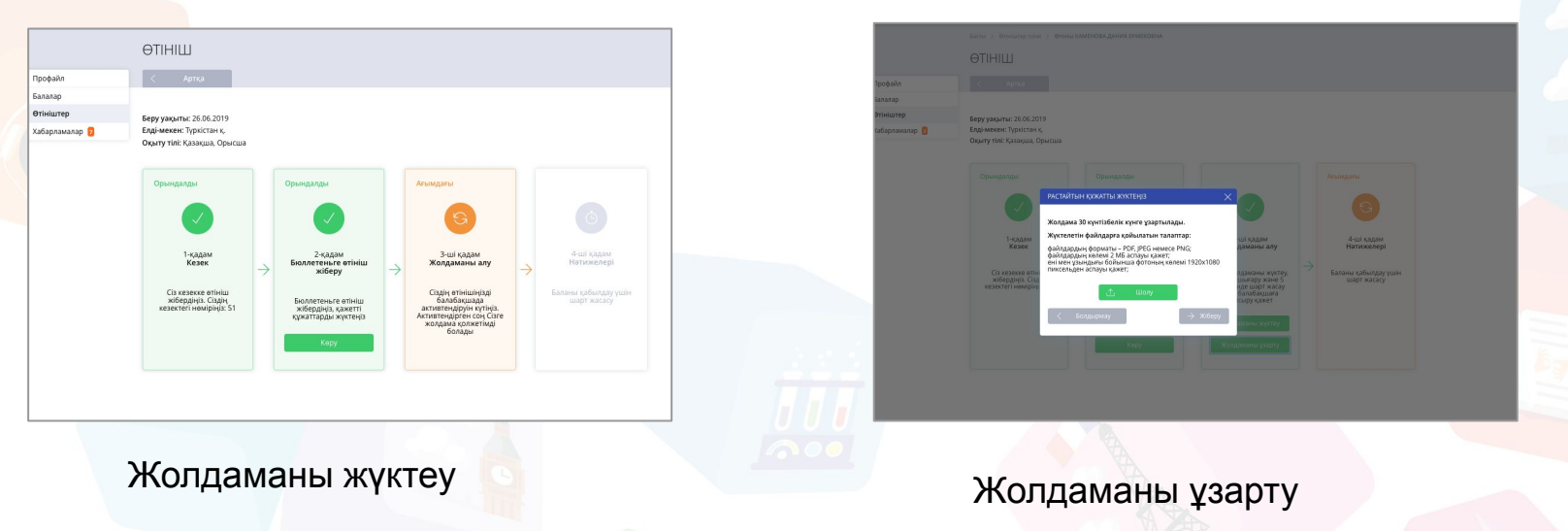

# **Келісім шарт жасасу**

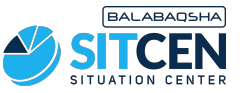

- 1. Мектепке дейінгі ұйымға қажетті құжаттарды ұсынғаннан кейін шарт жасалады.
- 2. Бұдан əрі мектепке дейінгі ұйымның қызметкері өтінішке қол қояды. Сіз шартқа сəтті қол қою туралы хабарлама аласыз.
- 3. Өтінішті қарау кезінде сіздің балаңыз қабылданған мектепке дейінгі ұйым жəне топ туралы деректер бейнеленеді.

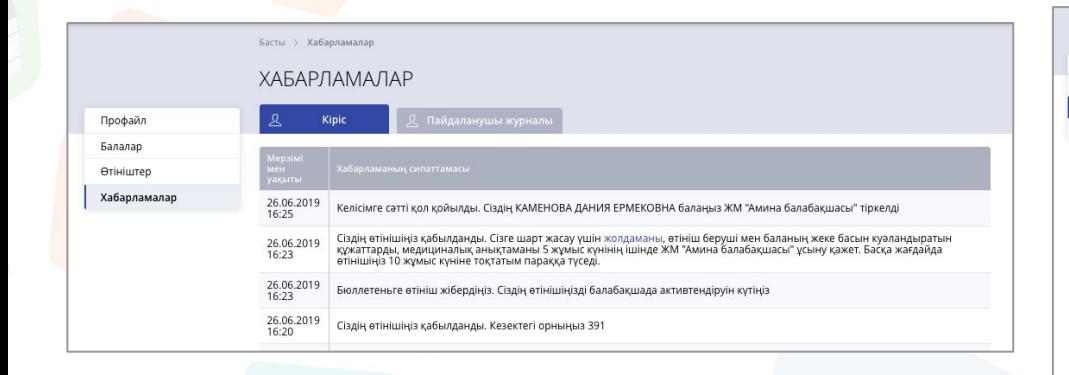

Хабарлама

ӨТІНІШ  $\begin{array}{|c|c|c|c|}\hline \multicolumn{3}{c|}{\text{Propagation}} & \multicolumn{3}{c}{\text{Propagation}}\\ \hline \multicolumn{3}{c}{\text{Spanand}} & \multicolumn{3}{c}{\text{Spanand}}\\ \hline \multicolumn{3}{c}{\text{Spanand}} & \multicolumn{3}{c}{\text{Spanand}}\\ \hline \multicolumn{3}{c}{\text{Spanand}} & \multicolumn{3}{c}{\text{Minand}}\\ \hline \multicolumn{3}{c}{\text{Spanand}} & \multicolumn{3}{c}{\text{Minand}}\\ \hline \multicolumn{3}{c}{\text{Nonconformal}} & \multicolumn{3}{$ Өтініштер Беру уақыты: 26.06.2019 Хабарламалаг Елді-мекен: Түркістан қ. Оқыту тілі: Қазақша, Орысша Орындалды **Орындалды** 1-кадам 2-қадам 3-ші кадам 4-ші кадам Кезек Бюллетеньге өтініш Жолдаманы алу Натижелері **xifieny** Сіз кезекке өтініш Сізге жолдаманы жүктеу Келісімге сәтті қол жібеллініз. Сізлін **Бюллетеньге етініші** басып шығару және 5 қойылды. Сіздің балаңыз<br>"ЖМ "Амина кезектегі нөміріңіз: жібердіңіз, қажетті күн ішінде шарт жасау құжаттарды жүктеңіз үшін балабақшаға балабақшасы" тапсыру кажет балабакшаға, "Солнце" топқа тіркелді

#### Келісім шарт сəтті жасалды

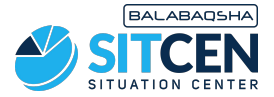

#### **Назарларыңызға рахмет!**

#### **Контакт-орталық: 8 (727) 339-72-22 8 (747) 339-72-22 (WhatsApp)**